# **Hochschule Düsseldorf** University of Applied Sciences

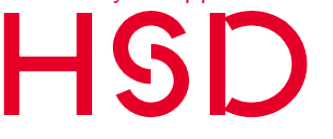

#### **hilfskraefte@hs-duesseldorf.de**

**Doris Stier Team 3.2 Personalservice für Lehrende & Hilfskräfte T +49 211 4351-8343**

**Katharina Freitag Team 3.2 Personalservice für Lehrende & Hilfskräfte T +49 211 4351-8332**

**Jana Günzel Team 3.2 Personalservice für Lehrende & Hilfskräfte T +49 211 4351-3062**

# LEITFADEN ZUM ARBEITSZEITKONTO FÜR STUDENTISCHE HILFSKRÄFTE UND TUTOREN\*INNEN<br>(SHK) UND WISSENSCHAFTLICHE HILFSKRÄFTE (SHK) UND WISSENSCHAFTLICHE (WHK) an der Hochschule Düsseldorf

### **Mit dem Gesetz zur Regelung eines allgemeinen Mindestlohns (Mindestlohngesetz - MiLoG) sind neben einem allgemeinen Mindestarbeitslohn auch bestimmte Dokumentations- und Aufbewahrungspflichten für Arbeitgeber\*innen eingeführt worden.**

Um die Bezahlung des Mindestlohns sowie die Dokumentations- und Aufbewahrungspflichten nach dem Mindestlohngesetz zu gewährleisten, wird für die Studentischen Hilfskräfte und Tutoren\*innen (beides SHK) und die Wissenschaftlichen Hilfskräfte (WHK) an der HSD zum 01.04.2017 eine Arbeitsaufzeichnung/ Arbeitszeitkonto verbindlich eingeführt. Dieser Leitfaden soll dem betroffenen Personenkreis sowie den fachvorgesetzten Personen als Hilfestellung dienen.

# 1. Welche Hilfskräfte sind zum Führen des Arbeitszeitkontos verpflichtet?

Alle studentischen und wissenschaftlichen Hilfskräfte und Tutoren\*innen an der Hochschule Düsseldorf sind verpflichtet das Arbeitszeitkonto zu führen.

# 2. Womit ist das Arbeitszeitkonto zu führen?

Nach Abschluss des Dienstvertrages, erhalten Sie per E-Mail die aktuelle Excel-Tabelle "Arbeitszeitkonto", die Sie zur Führung des Arbeitszeitkontos verwenden. Bitte speichern Sie die Excel-Tabelle auf ihrem PC, geben Sie Ihre geleisteten Arbeitsstunden regelmäßig ein und senden Sie die Datei monatlich zur Kontrolle an Ihre fachvorgesetzte Person. Nach Ablauf des Vertrages senden Sie innerhalb von 2 Wochen die vollständige Datei an Ihre fachvorgesetzte Person, mit der Bitte um Kontrolle und Weiterleitung an die Mailadresse [arbeitszeitkonto@hs-duesseldorf.de](mailto:arbeitszeitkonto@hs-duesseldorf.de) Die Nutzung darf ausschließlich unter Verwendung der aktuellen Excel-Software und ohne Änderung des Dateinamens erfolgen. Sollten Sie nicht die neuste Version von Excel besitzen, so können Sie sich diese kostenlos über die Campus IT herunterladen.

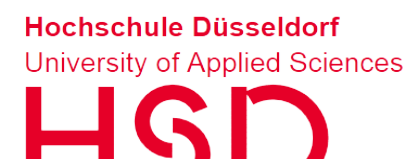

# 3. Wie sind die vereinbarten Wochenstunden einzutragen?

#### **Beispiel**

Es wurde ein Dienstvertrag mit einer wöchentlichenArbeitszeit von 15 Stunden abgeschlossen. Zu Beginn des Beschäftigungsverhältnisses haben Sie in Abstimmung mit der fachvorgesetzten Person die Tage Montag, Mittwoch und Donnerstag als Arbeitstage festgelegt. Bitte tragen Sie in die Tabelle die genauen Arbeitszeiten ein, die Sie an diesen dreiArbeitstagen jeweils erbracht haben.

# 4. Wie ist die Excel-Tabelle auszufüllen

**Startseite (2. Tabellenblatt): Bitte füllen Sie auf dieser Seite alle erforderlichen Felder aus, erst dann können Sie die Tabellenblätter für die monatliche Zeiterfassung bearbeiten.**

#### **·Feld "Organisationseinheit":**

Hier ist die Organisationseinheit einzugeben, der Sie als Hilfskraft zugeordnet sind. Dies sind zum Beispiel.: Fachbereich Architektur, Hochschulbibliothek, ZWECK etc.

#### **·Feld "ggf. Forschungsbereich (Kostenstelle)":**

Bitte dieses Feld freilassen.

#### **·Feld "durchschnittliche regelmäßige Arbeitszeit pro Woche"**

Diese Zeit können Sie Ihrem Dienstvertrag entnehmen. Bitte geben Sie die wöchentliche Arbeitszeit im Uhrzeitformat 0:00 (Stunden: Minuten) ein (z.B. bei 7, 5 Wochenstunden 7:30).

### **·Feld "Vertragsbeginn" und "Vertragsende"**

Hier ist das Datum des Vertragsbeginns und des Vertragsendes einzutragen (siehe Dienstvertrag). Sollte sich Ihre Stundenzahl ändern (hierzu wurde Ihnen in dem Fall ein entsprechender Änderungsvertrag ausgehändigt), füllen Sie bitte auch die nachfolgenden Felder aus:

#### **·Felder "zusätzliche Arbeitszeit" bzw. "geminderte Arbeitszeit"**

Bitte tragen Sie hier nur die zusätzlichen bzw. die geminderten Arbeitsstunden ein.

### **·Feld "Beginn"**

Hier ist das Startdatum der Änderung einzugeben.

# **·Felder "Anzahl Monate" bzw. "Vertragsende"**

Bitte geben Sie die Anzahl der Monate ein, für die die Änderung gilt. Das Feld "Ende" füllt sich dann automatisch.

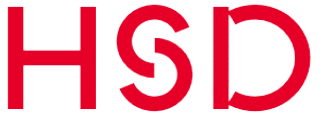

# **·Monatsseiten (z.B. Januar 2023 – Tabellenblätter 3 und folgende)**

Auf diesen Seiten können Sie Ihre jeweiligen wöchentlichen Arbeitszeiten eintragen. Starten Sie mit dem Monat Ihres Vertragsbeginns. Tragen Sie bitte Ihre genauen Arbeitszeiten in Stunden und Minuten im Uhrzeitformat 0:00 (Stunden: Minuten) ein. Bitte beachten Sie dabei die Hinweise auf dem Tabellenblatt ..Information".

# 5. Wie trage ich Urlaub oder Krankheit in das Arbeitszeitkonto ein?

#### **Urlaub**

An Tagen, an denen Sie Urlaub nehmen, tragen Sie bitte im Feld "freier Tag (Grund)" ein "U" für Urlaub ein und die für diesen Tag festgelegte Arbeitszeit, die Sie im Normalfall gearbeitet hätten.

#### **Beispiel**

Sie arbeiten an drei Arbeitstagen und haben zu Beginn Ihres Beschäftigungsverhältnisses die vertraglich vereinbarten Arbeitsstunden in Abstimmung mit der fachvorgesetzten Person wie folgt verteilt:

Montag: 4 Stunden, Mittwoch: 7 Stunden, Donnerstag: 4 Stunden. Bei Urlaub am Donnerstag, dem 18.05.2023, wäre die Tabelle beispielsweise wie folgt auszufüllen: Von: 08:00, Bis: 12:00, freier Tag (Grund): Urlaub (U).

#### **Krankheit**

Bitte nehmen Sie entsprechende Eintragungen (wie bei Urlaub beschrieben) auch bei einer Krankheit vor! Hier tragen Sie im "freier Tag (Grund)" ein "K" für Krankheit ein.

#### **Feiertage**

Feiertage werden automatisch von den jeweiligen Arbeitstagen pro Monat abgezogen und von der Tabelle kalkuliert. Feiertage sind in der Arbeitszeittabelle markiert, an diesen Tagen können keine Arbeitsstunden eingetragen werden. Fällt ein Arbeitstag auf den Feiertag, ist dieser automatisch ein freier Tag.

#### **Weitere freie Tage**

Weitere freie Tage sind Tage, die keine offiziellen vollen Feiertage sind. Dies sind beispielsweise Heiligabend und Rosenmontag. Bitte nehmen Sie in diesen Fällen entsprechende Eintragungen (wie bei Urlaub beschrieben) vor! Hier tragen Sie im "freier Tag (Grund)" ein "F" für Feiertag ein.

# 6. WIE ENTSTEHEN PLUSSTUNDEN?

Plusstunden entstehen, wenn im Einvernehmen mit der fachvorgesetzten Person, Stunden über die jeweilige monatliche Soll-Arbeitszeit hinaus geleistet werden.

# 7. Wie entstehen Minusstunden?

Minusstunden entstehen, wenn im Einvernehmen mit der fachvorgesetzten Person, weniger Stunden als die vereinbarte monatliche Arbeitszeit geleistet werden.

# 8. Dürfen im Einvernehmen mit der Fachvorgesetzten Person beliebig viele Plusstunden geleistet WERDEN?

**Nein!** Es dürfen monatlich maximal 50 Prozent mehr als die vertraglich vereinbarte monatliche Sollarbeitszeit geleistet werden. Die Sollarbeitszeit wird unterhalb der Tabelle ebenso angezeigt wie die Mehr– bzw. Minusstunden. Diese werden automatisch in den Folgemonat übertragen. Die fachvorgesetzte Person darf keine hierüber hinausgehenden Stunden anordnen und die Hilfskraft keine hierüber hinausgehenden Stunden leisten. Es ist zudem dafür Sorge zu tragen, dass alle Plusstunden bis zur Beendigung des Dienstvertrags durch Freizeitausgleich ausgeglichen werden. Am Ende des Dienstvertrages muss das Zeitguthaben ausgeglichen sein.

# 9. Wie wird die zwischenzeitliche Kontrolle der Arbeitszeitaufzeichnung gewährleistet?

Bitte leiten Sie die Excel-Tabelle am Ende jeden Monats Ihrer fachvorgesetzten Person zur Kontrolle zu.

# 10. Was passiert nach dem Ende des Dienstvertrages mit der Arbeitszeitaufzeichnung?

Nach dem Ende des Dienstvertrages müssen Sie die ausgefüllte Excel-Datei zu Endkontrolle innerhalb von 2 Wochen an Ihre fachvorgesetzte Person schicken, mit der Bitte diese nach Prüfung an die E-Mail-Adresse: [arbeitszeitkonto@hs-duesseldorf.de.zu](mailto:arbeitszeitkonto@hs-duesseldorf.de.zu) senden. Eine vorherige Überprüfung der/des Fachvorgesetzten wird seitens des Dezernats Personalmanagement vorausgesetzt. Die Excel-Datei muss spätestens innerhalb eines Monats nach Ende des Vertrages eingegangen sein. Die Arbeitszeitkonten werden entsprechend den Vorgaben des Mindestlohngesetzes zwei Jahre aufbewahrt. Die Archivierung erfolgt zentral beim Dezernat Personalmanagement. Nachdem Ende der Aufbewahrungsfrist werden die Daten gelöscht.

# 11. Wann und wie erfolgt ein Arbeitszeitausgleich?

Plus- und Minusstunden können jederzeit im Einvernehmen mit der Fachvorgesetzten Person durch Freizeitausgleich oder Nacharbeit ausgeglichen werden (es ist jedoch zu beachten, dass das Nacharbeiten monatlich nicht 50 Prozent der vertraglich vereinbarten Arbeitszeit übersteigt).

# 12. Können Plus- oder Minusstunden auf eine weitere Vertragslaufzeit übertragen werden?

**Nein.** Es handelt sich um ein befristetes Beschäftigungsverhältnis. Plus- und Minusstunden sind innerhalb der Laufzeit des Arbeitsvertrages auszugleichen.

# 13. Welche gesetzlichen Einschränkungen ergeben sich bei der Führung des Arbeitszeitkontos?

### **·Plusstunden**

Die Plusstunden dürfen monatlich jeweils 50 Prozent der vertraglich vereinbarten Arbeitszeit nicht übersteigen.

### **·Arbeitszeit**

Die tägliche Arbeitszeit darf 10 Stunden nicht überschreiten. Die wöchentliche Arbeitszeit darf 48 Stunden nicht überschreiten.

#### **·Ruhepausen**

Bei einer Arbeitszeit von 6 bis zu 9 Stunden ist eine Ruhepause von mindestens 30 Minuten, bei einer Arbeitszeit von mehr als 9 Stunden ist eine weitere Pause von 15 Minuten einzulegen.

#### **·Ruhezeit**

Nach Beendigung der täglichen Arbeitszeit ist eine Ruhezeit von mindestens 11 Stunden vor Beginn der nächsten Arbeitszeit einzuhalten.

# 14. Was passiert bei Verfehlungen im Zusammenhang mit dem Arbeitszeitkonto?

#### **Verfehlungen im Zusammenhang mit dem Arbeitszeitkonto sind**

z.B. Arbeitszeitbetrug, Verstöße gegen das Arbeitszeitgesetz, Unterlassender Dokumentation der Arbeitszeit oder verspätete Abgabe der Excel Tabelle.

Bei Verfehlungen im Zusammenhang mit dem Arbeitszeitkonto drohen arbeitsrechtliche Konsequenzen bis hin zur Kündigung. Zudem wird kein neuer oder weiterer Vertrag von Seiten der HSD ausgestellt.